### **ОБЩЕСТВО С ОГРАНИЧЕННОЙ ОТВЕТСТВЕННОСТЬЮ**

**«БРИДЖ-ИТ»**

УТВЕРЖДАЮ

Генеральный директор ООО «БРИДЖ-ИТ»

\_\_\_\_\_\_\_\_\_\_\_\_\_\_\_\_\_\_\_\_\_\_ подпись

Ращепкин А.А.

« $\longrightarrow$  20  $\Gamma$ .

Программное обеспечение «IFC-Сканер»

Инструкция для пользователя

Лист утверждения БИТ.2.1.23.РП.01 ЛУ

Ответственный исполнитель

\_\_\_\_\_\_\_\_\_\_\_\_\_\_\_\_\_\_\_\_\_\_ должность

\_\_\_\_\_\_\_\_\_\_\_\_\_\_\_\_\_\_\_\_\_\_ ФИО

подпись

« $\longrightarrow$  20\_\_ г.

 $\overline{\phantom{a}}$  , we can consider the constraint of  $\overline{\phantom{a}}$ 

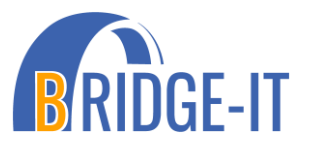

УТВЕРЖДЕНО БИТ.2.1.23.ОП.01 ЛУ

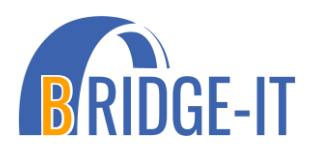

Программное обеспечение «IFC-Сканер» Инструкция для пользователя

> БИТ.2.1.23.РП.01 ЛУ Листов 15

# **Содержание**

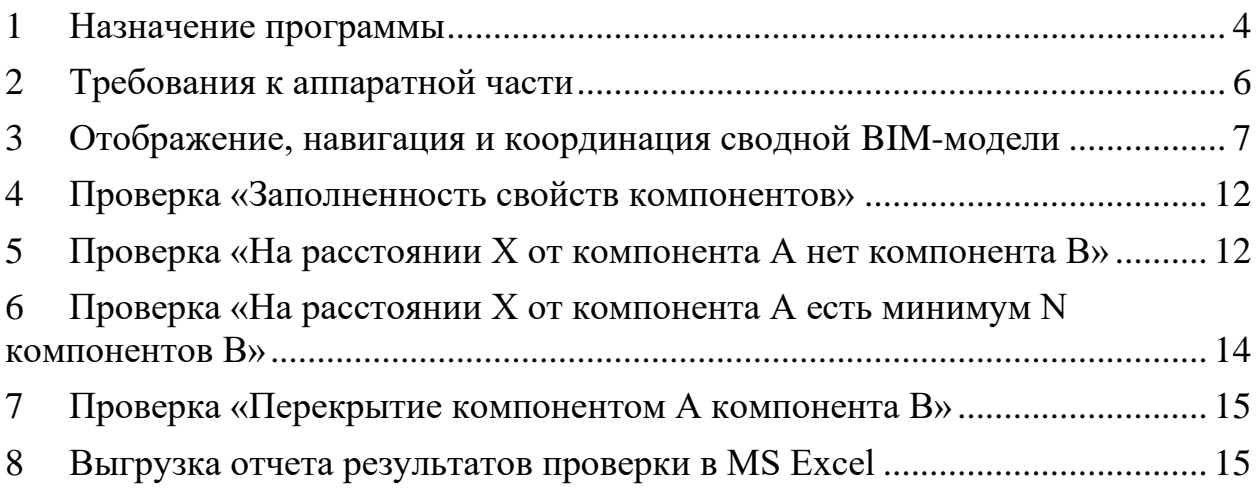

#### **1 Назначение программы**

<span id="page-3-0"></span>Прототип сервиса для анализа и просмотра *IFC*-моделей «IFC-Сканер» применяется при проектировании, строительстве и эксплуатации зданий и сооружений промышленной, гражданской и транспортной инфраструктуры.

«IFC-Сканер» предназначен для обеспечения высокоэффективного анализа и визуализации *BIM*-моделей в формате *IFC*, с целью обеспечения соответствия требованиям стандартов и повышения качества проектирования. Основными задачами программы являются:

Регистрация, авторизация и аутентификация пользователей. Обеспечение безопасного доступа к функционалу программы через вебсервис, позволяя пользователям эффективно управлять своими данными и результатами анализа.

Загрузка и анализ *BIM*-моделей. Предоставление инструментов для загрузки и обработки *BIM*-моделей в формате *IFC*, включая проверки расстояний между компонентами, анализ внутренних отношений и проверку заполненности свойств.

Отображение через веб-браузер. Возможность просмотра *BIM*-моделей и их компонентов через веб-браузер, обеспечивая удобство доступа к результатам проверок и визуализации моделей.

Одновременное открытие и редактирование файлов *IFC*. Предоставление пользователю инструментов для одновременного открытия нескольких файлов *IFC* в сводной *BIM-*модели, а также возможность вносить изменения в их взаимное расположение.

Сохранение отчетов и экспорт в *Excel*. Возможность сохранения результатов проверок в формате отчетов и их дальнейший анализ с использованием *Microsoft Excel*, обеспечивая прозрачность и документирование результатов.

Управление размерами и производительностью. Обеспечение оптимальной работы с разнообразными *BIM*-моделями, учитывая размеры

4

файлов, время открытия, количество одновременно открываемых файлов и скорость выполнения проверок.

Гибкость и масштабируемость. Поддержка одновременного выполнения нескольких видов проверок и обработки большого объема данных, что делает программу максимально гибкой и эффективной при работе с разнообразными проектами.

"IFC-Сканер" призван упростить и улучшить процесс анализа *BIM*моделей, обеспечивая пользователям необходимые инструменты для точного контроля за качеством проектирования и соответствием моделей установленным стандартам.

5

#### <span id="page-5-0"></span>**2 Требования к аппаратной части**

Минимальные системные требования на стороне клиента:

- Тактовая частота процессора: не менее 1.5 ГГц.
- Оперативная память: не менее 4 ГБ.
- Разрешение экрана: не менее  $1920\times1080$ .
- Свободное дисковое пространство: не менее 10 Гб.
- Устройства ввода/вывода: клавиатура, мышь.
- Подключение к *Internet*.

Рекомендуемые системные требования на стороне клиента:

- Тактовая частота процессора: 2.2 ГГц.
- Оперативная память: 16 ГБ.
- Видеоадапер: 2060/4ГБ.
- Разрешение экрана: 1920×1080.
- Свободное дисковое пространство: 20 Гб.
- Подключение к *Internet* 100 Мб/с.

Минимальные системные требования на стороне сервера:

- Тактовая частота процессора: не менее 3.3 ГГц.
- Оперативная память: не менее 8 ГБ.
- Свободное дисковое пространство: не менее 10 Гб.
- Подключение к *Internet*.

Рекомендуемые системные требования на стороне сервера:

- Тактовая частота процессора: 8х3.3 ГГц.
- Оперативная память: не менее 16 ГБ.
- Свободное дисковое пространство: 160 Гб.
- Подключение к *Internet* 100 Мб/с.

## **3 Отображение, навигация и координация сводной BIM-модели**

<span id="page-6-0"></span>Для открытия файла формата .*ifc* следует нажать кнопку «Модель IFC», после чего в появившемся окне необходимо выбрать файл, который требуется открыть.

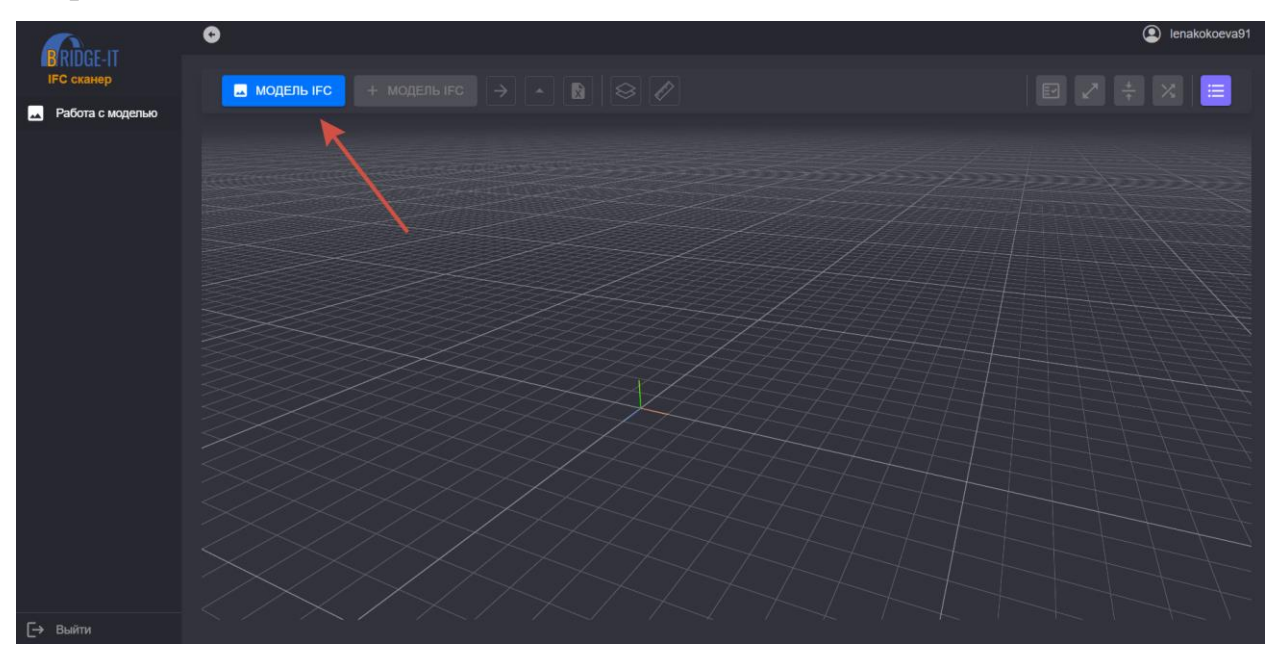

После открытия и рендеринга сводной модели в рабочей области будут отображены дерево компонентов модели и окно для отображения свойств компонентов.

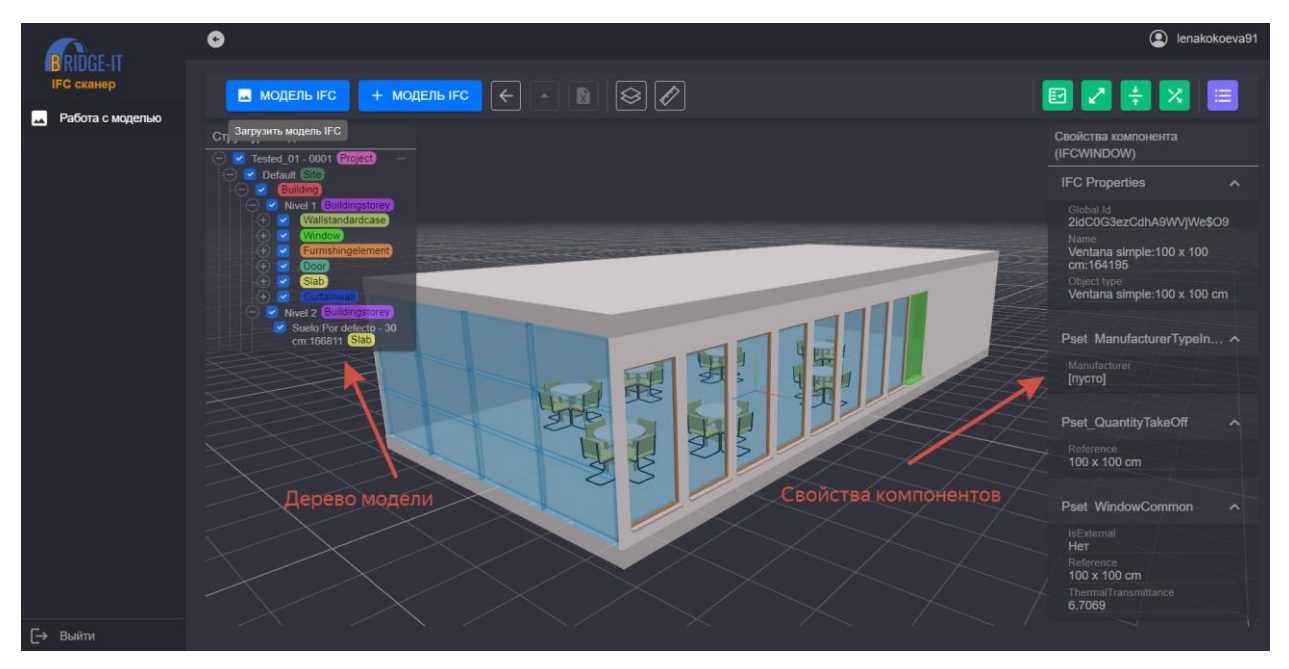

Скрыть главное меню можно, нажав на кнопку  $\bullet$ . Скрыть структуру

сводной модели можно, нажав на кнопку  $\boxed{\leftarrow}$ . Отобразить результаты

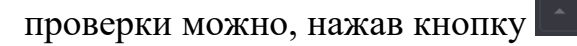

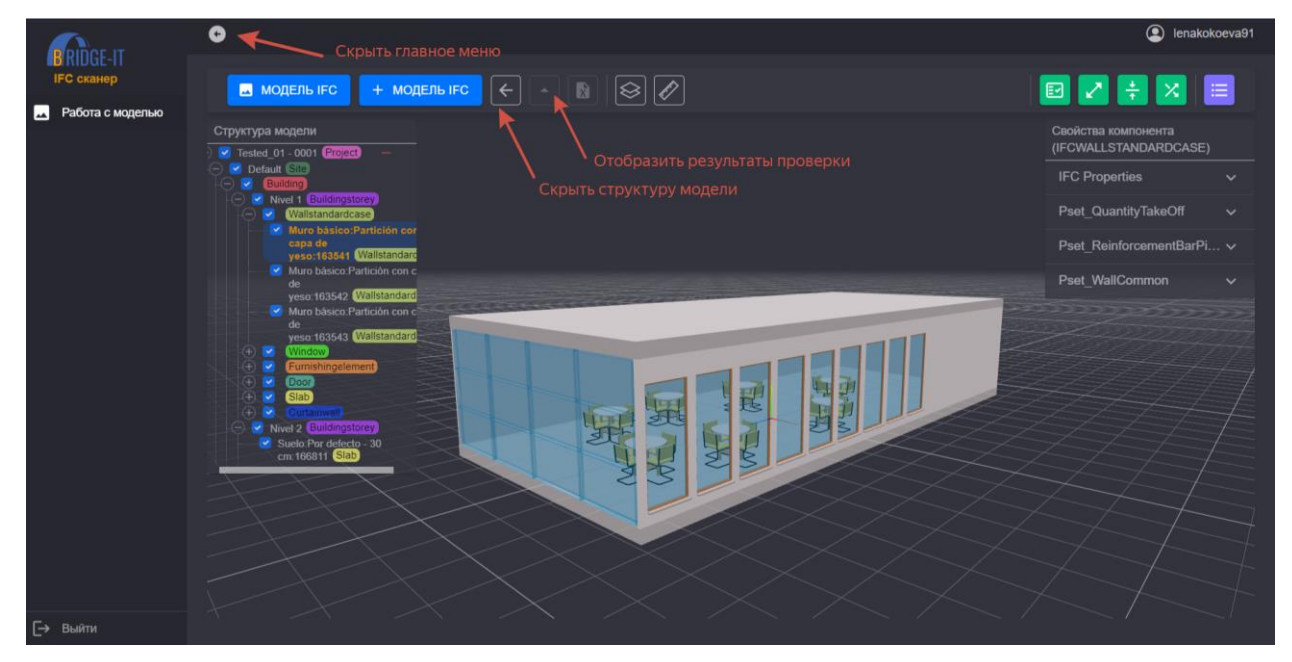

Поворот модели в рабочей области можно осуществить, зажав левую кнопку мыши. Чтобы повернуть модель относительно определенного компонента, необходимо дважды кликнуть на него левой кнопкой мыши. Прокрутив или зажав колесо мыши (для зуммирования с более мелким шагом) можно приблизить/отдалить модель в рабочей области.

Скрыть компонент модели можно, убрав галочку возле элемента в структуре модели.

БИТ.2.1.23.РП.01

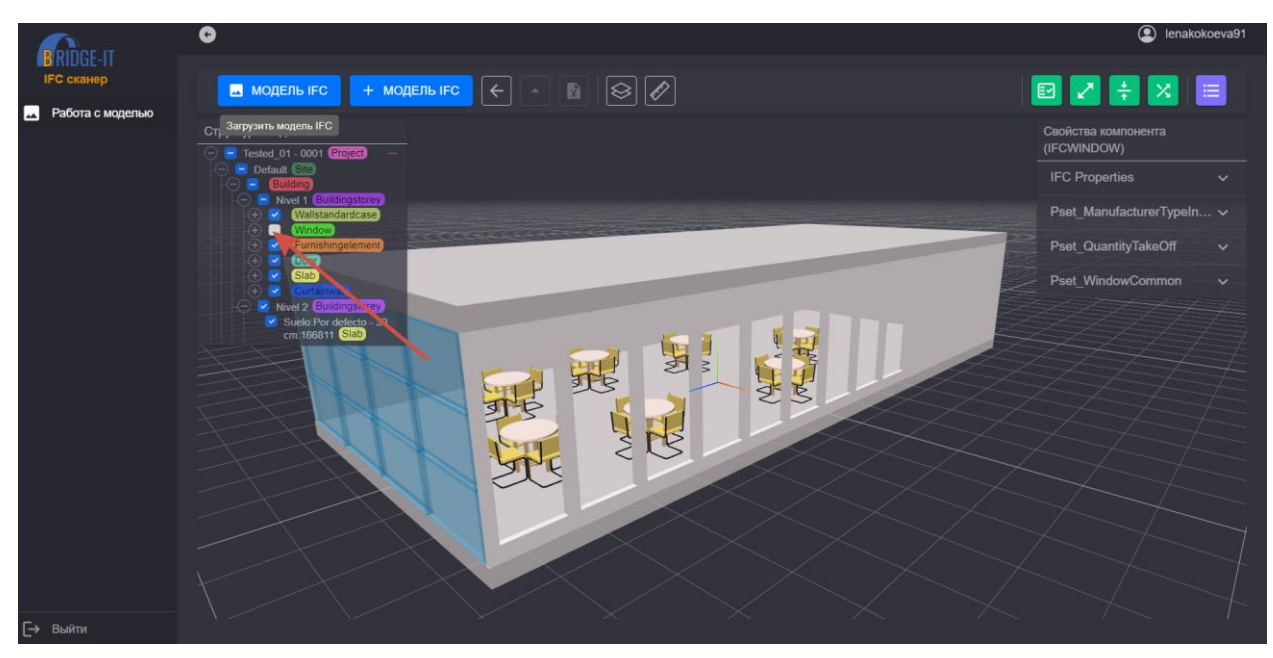

Чтобы изолировать компонент модели, нажмите на него правой кнопкой мыши и выберете команду «Изолировать».

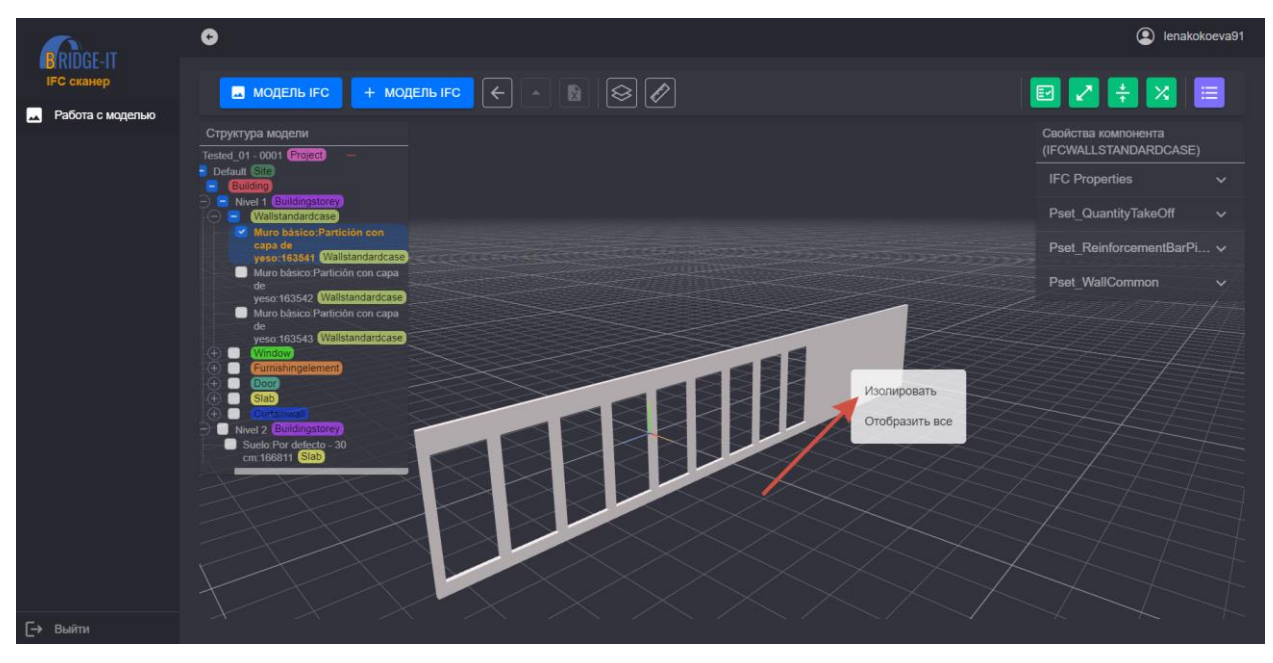

Для формирования сводной модели допускается одновременно выбрать на диске несколько файлов. Чтобы добавить в сводную модель еще одну IFCмодель, необходимо нажать кнопку «+ МОДЕЛЬ IFC».

БИТ.2.1.23.РП.01

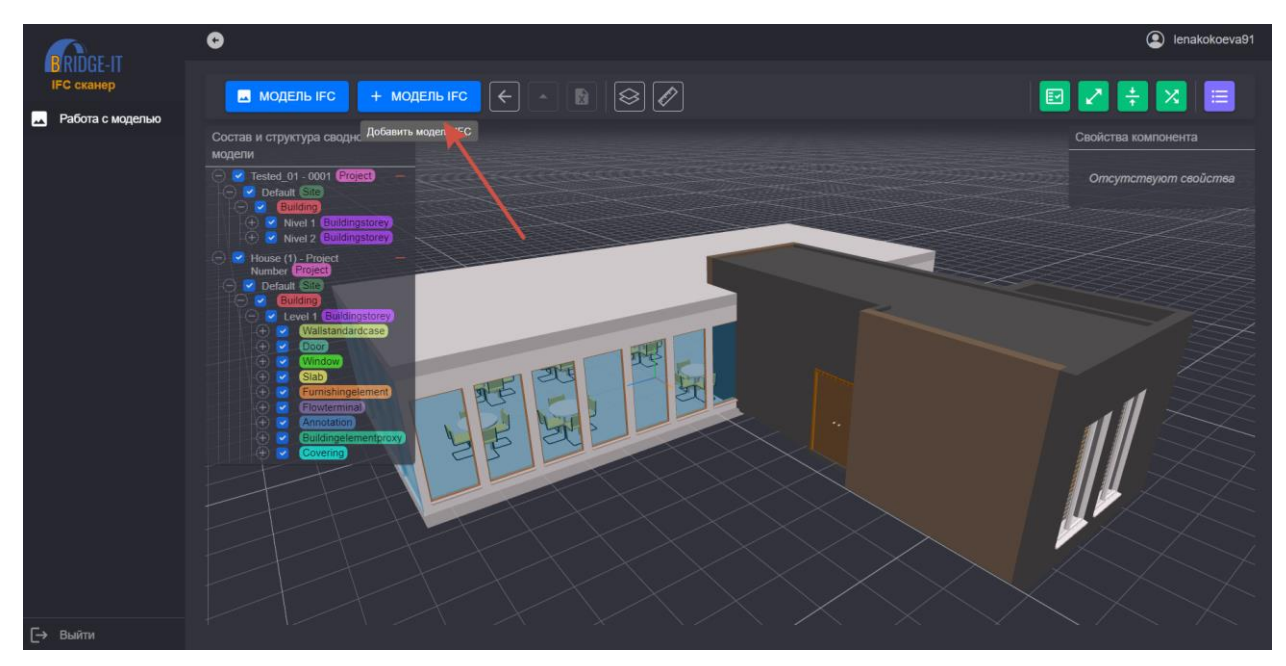

Кнопка вызывает команду построения сечения. Чтобы начать строить сечение, необходимо кликнуть на компонент модели дважды. Сечение будет выстроено параллельно той плоскости компонента, по которой осуществлен двойной клик.

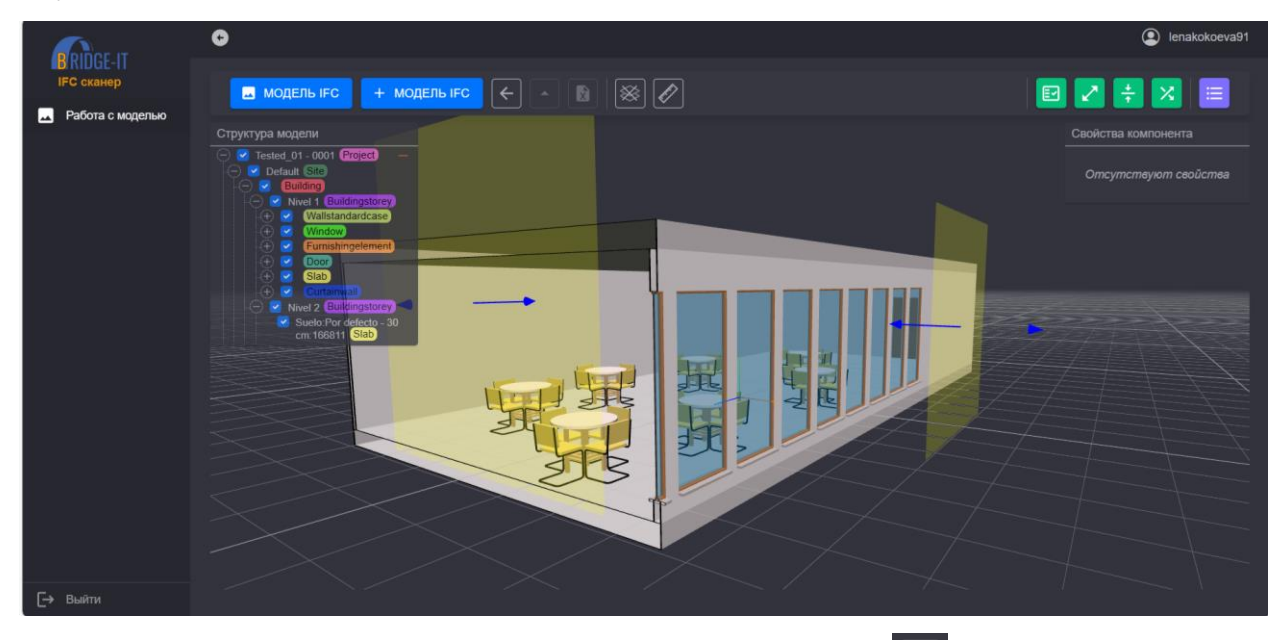

Командой «линейка», вызываемой кнопкой  $\boxed{\emptyset}$ , можно измерить расстояние между компонентами модели, в том числе проекции расстояний и углы между плоскостями.

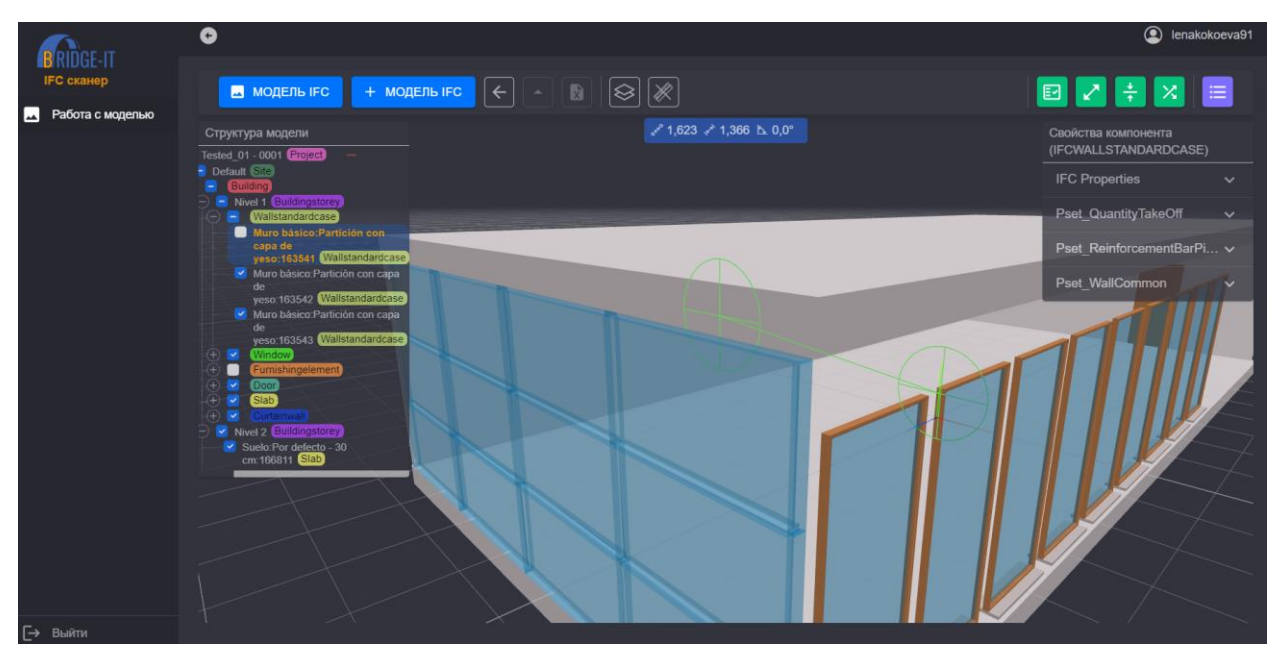

#### **4 Проверка «Заполненность свойств компонентов»**

<span id="page-11-0"></span>Данная проверка позволяет отследить наличие определенного свойства у компонентов модели. Для этого выберете кнопку  $\Box$  и в появившемся окне выберете тип компонента и название параметра, наличие которого необходимо проверить.

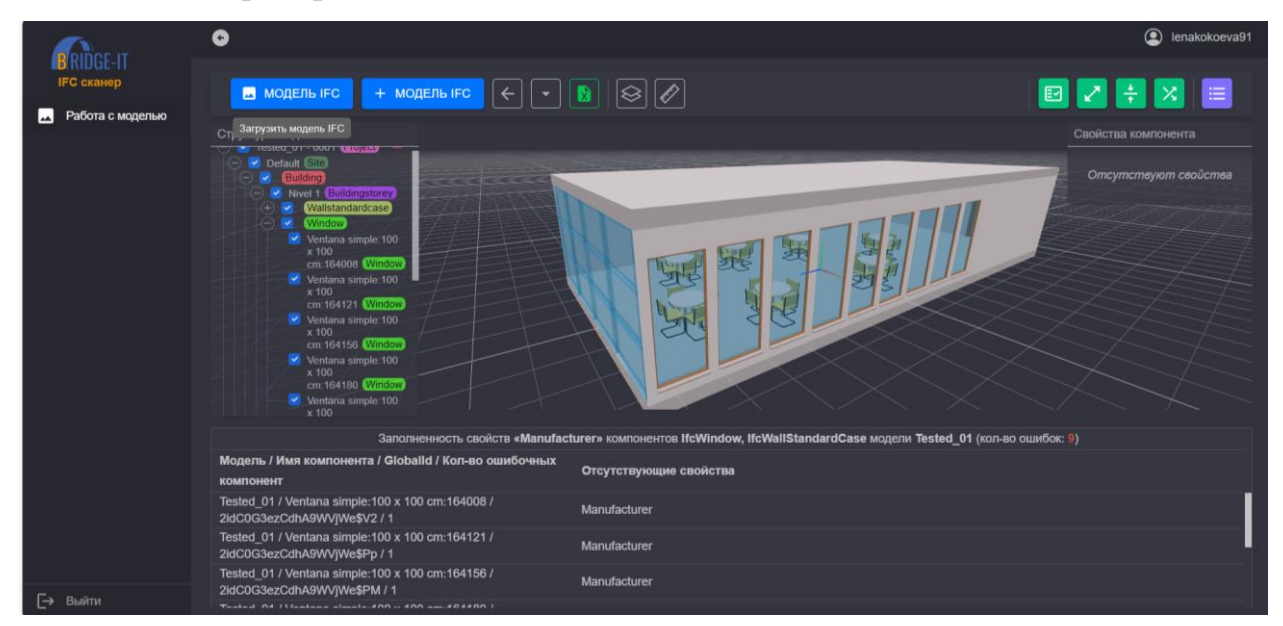

# <span id="page-11-1"></span>**5 Проверка «На расстоянии Х от компонента А нет компонента В»**

Данная проверка позволяет проверить минимальное расстояние между элементами модели. Для этого нажмите кнопку  $\Box$ , выберете типы проверяемых компонентов и укажите минимальное расстояние, на котором должны находиться указанные элементы относительно друг друга.

БИТ.2.1.23.РП.01

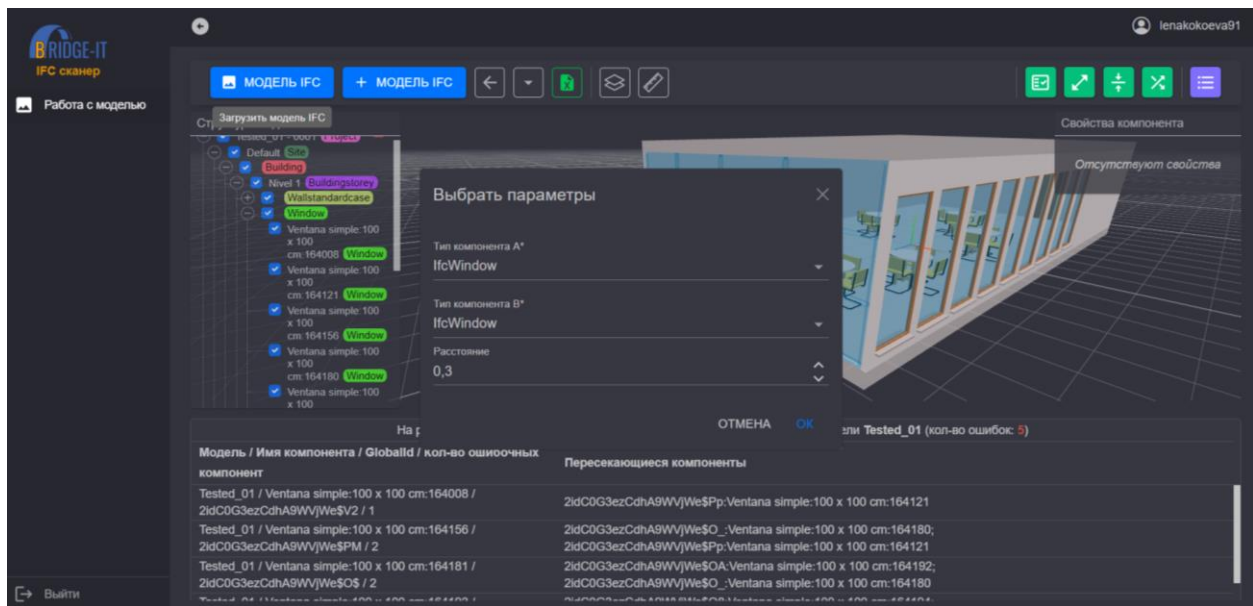

Элементы, не прошедшие проверку, отображаются в нижней чисть рабочего окна.

<span id="page-12-0"></span>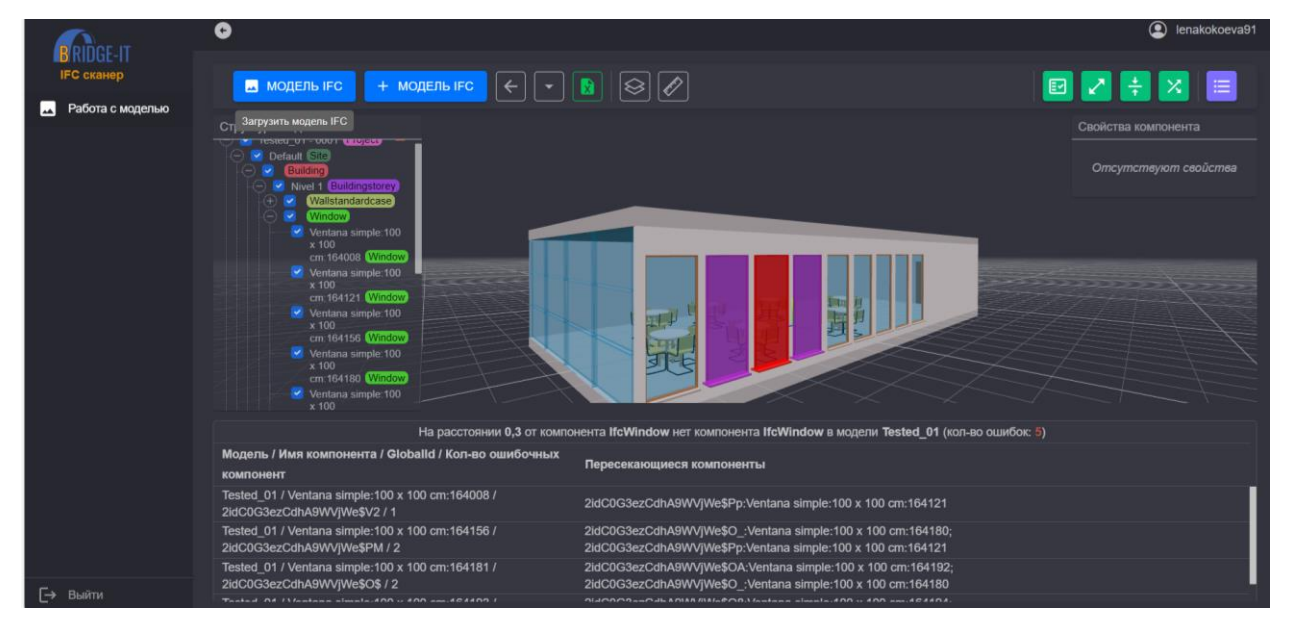

# **6 Проверка «На расстоянии Х от компонента А есть минимум N компонентов В»**

Данная проверка позволяет проверить наличие минимального количества компонентов на определенном расстоянии от компонентов модели. Для этого нажмите кнопку  $\left| \cdot \right|$ , выберете типы проверяемых компонентов и укажите минимальное расстояние и количество элементов.

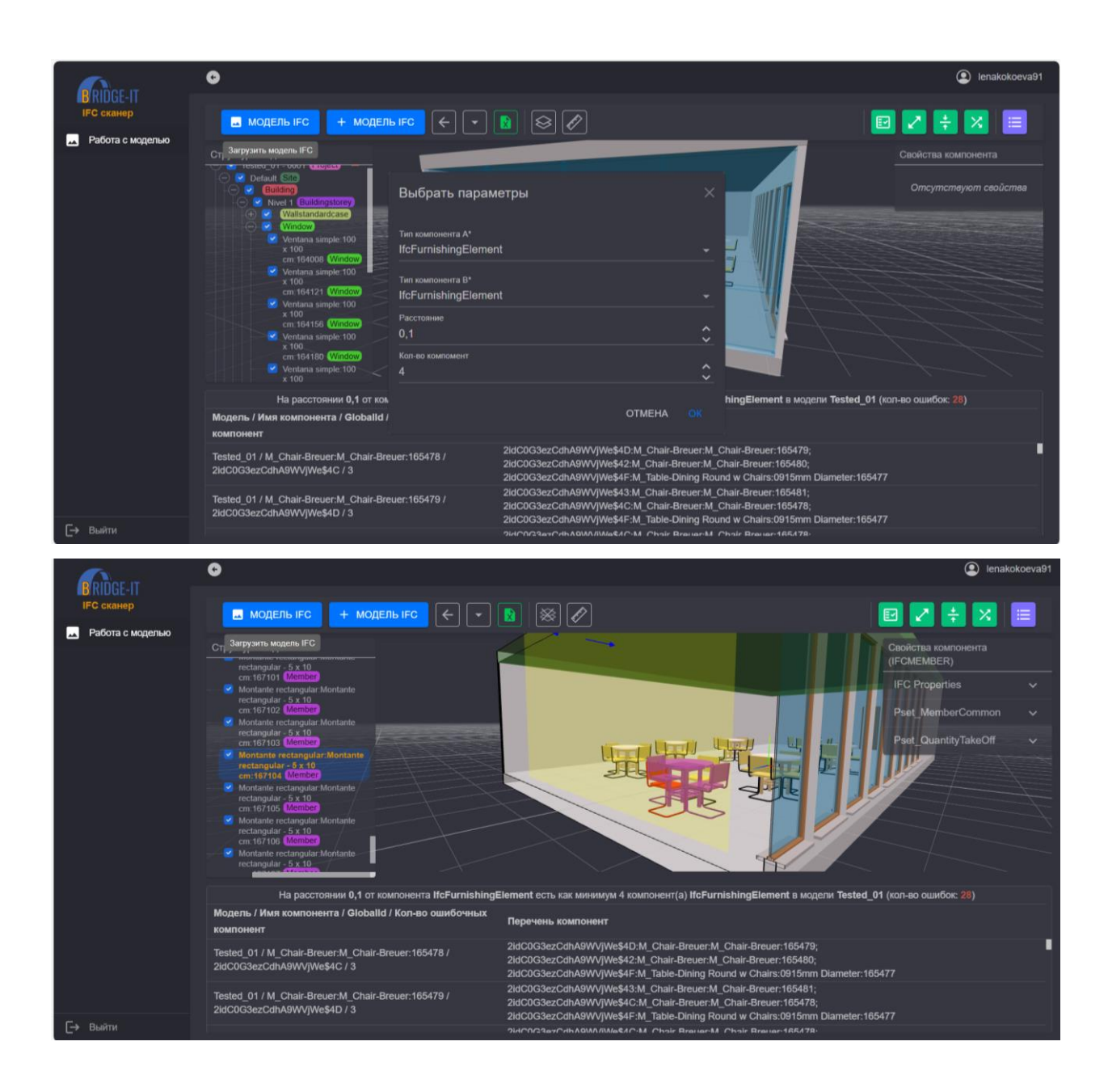

### **7 Проверка «Перекрытие компонентом А компонента В»**

<span id="page-14-0"></span>Данная проверка определяет наличие перекрытия компонентов сводной модели. Для этого нажмите кнопку **и укажите типы проверяемых** компонентов.

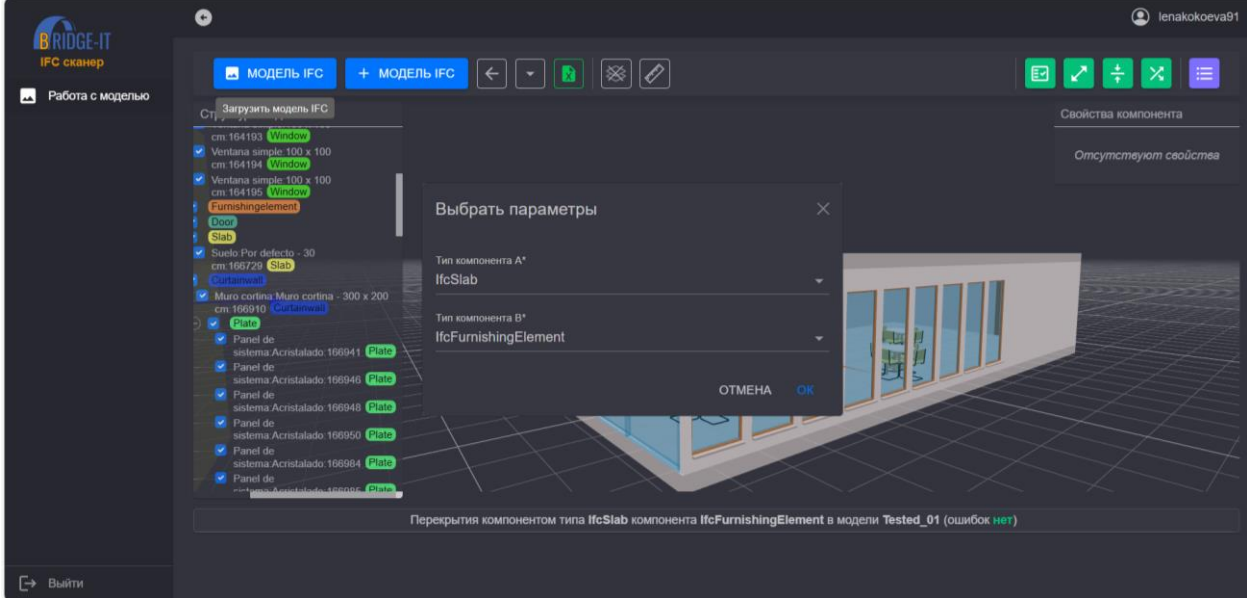

## <span id="page-14-1"></span>**8 Выгрузка отчета результатов проверки в MS Excel**

Отчет с результатами проверок можно выгрузить в формат Excel,

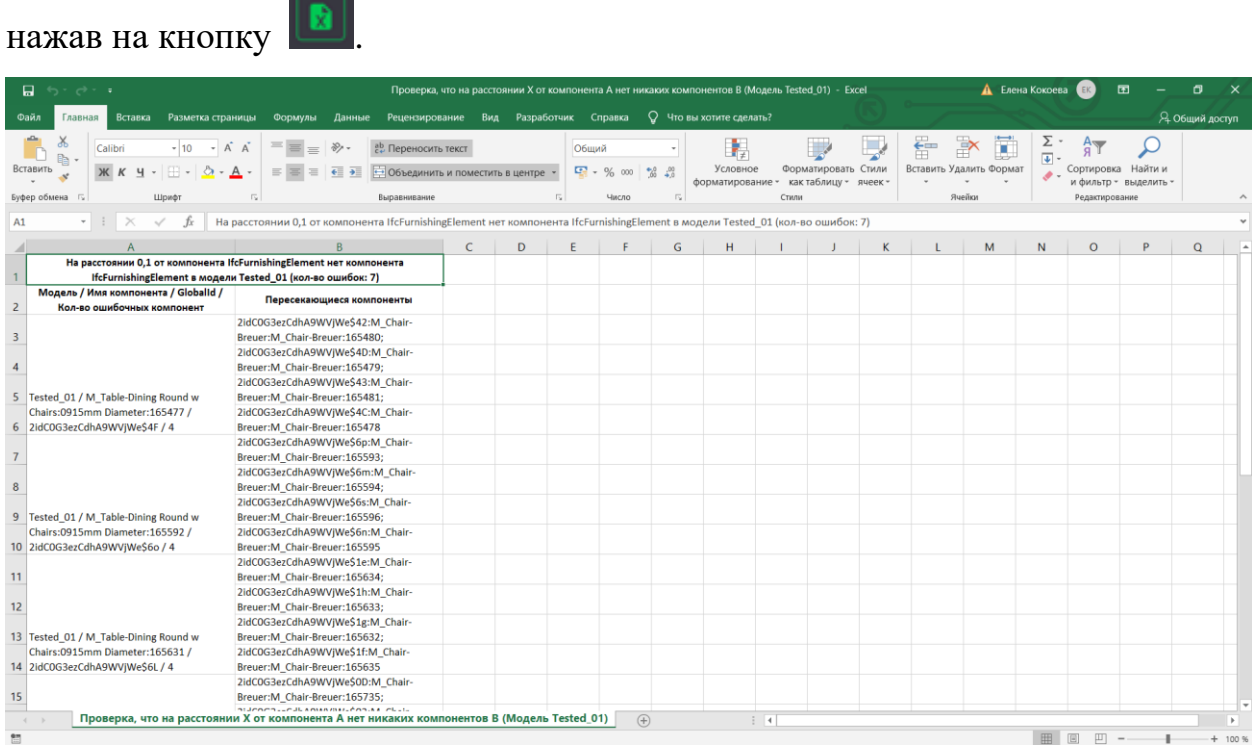